# **Quick Start Guide**

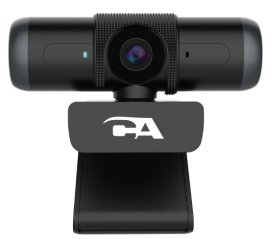

# **TA** Essential **Webcam 1080HD-AF**

### Your Essential Webcam

**www.CyberAcoustics.com** CA P/N: WC-2000 Rev. A01

2020-09

# **In the Package**

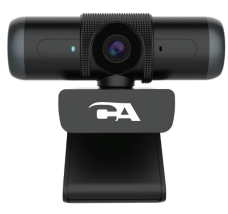

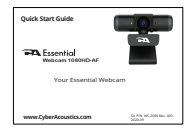

### CA Essential Webcam 1080HD-AF

### Quick-Start Guide

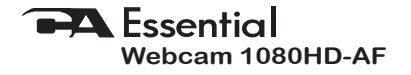

# **Table of Contents**

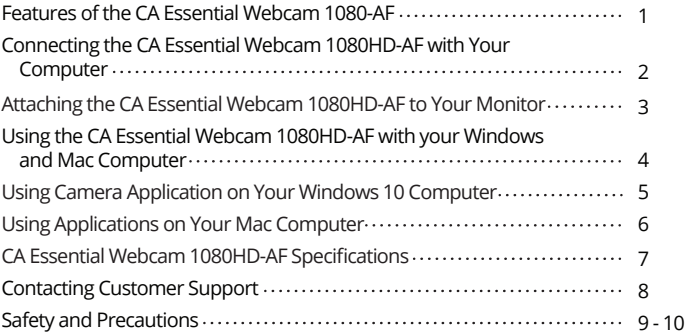

**Pages**

### **Features of the CA Essential Webcam 1080HD-AF**

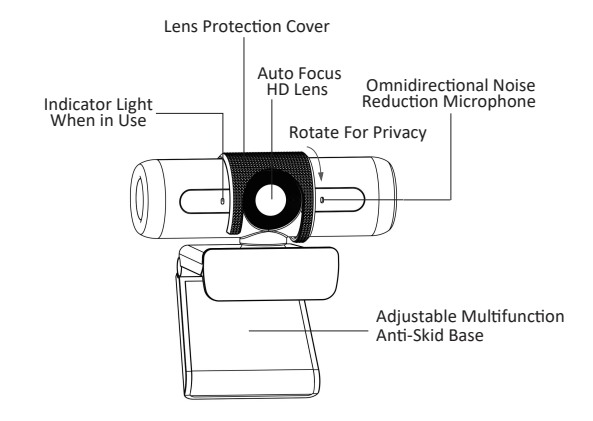

### **Connecting the CA Essential Webcam 1080HD-AF with Your Computer**

**I**nsert the end of the USB Webcam Cable into the USB Type A port on your computer as show below.

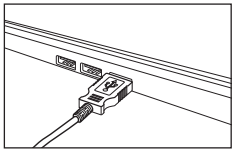

The CA Essential Webcam 1080HD-AF features full plug and play support for Windows, OSX / MacOS and Chromebooks. After plugging the webcam into the computer's USB Type A port, you may start any application that accepts a USB video stream, such as Skype, and beging using your webcam.

#### **Note:**

To use the webcam's internal microphone, you will have to select it as a USB audio input in your application settings.

If the computer does not automatically recognize the webcam when it is plugged in to the USB Type A port, try plugging the USB Webcam Cable into a different USB Type A port. If this does not work, then restart the computer. This will cause the webcam to be recognized in most instances.

### **Attaching the CA Essential Webcam 1080HD-AF to Your Monitor**

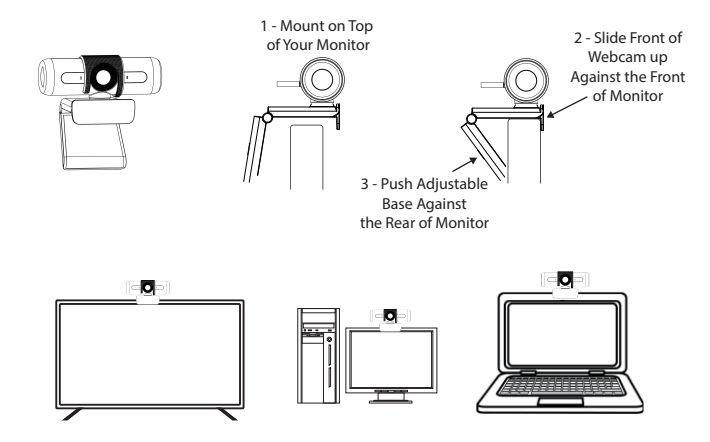

### **Using the CA Essential Webcam 1080HD-AF with Your Windows and Mac Computer**

To use the webcam with your Windows computer you will need to allow applications installed on your computer to access the webcam in the Windows security settings.

- Select the **II** Start button
- Select 'Settings'
- Select 'Privacy' (Scroll down to bottom of page)
- Select 'Camera'
- Turn on the 'Allow access to the camera on this device'

To use the webcam with your Mac computer you may need to allow applications installed on your computer to access the webcam in the Mac OS security settings.

- Select the  $\triangle$  Apple menu in the top left corner of the screen and choose 'System Preferences'
- Select 'Security & Privacy' preference panel
- Select 'Privacy'
- Select 'Camera' from the list on the left side
- Locate the application(s) you want to allow access to the webcam and check the box alongside the application name to enable the application to access the webcam

### **Using Camera Application on Your Windows 10 Computer**

**Camera application** - Allows you to preview the webcam image, capture still frames and video clips.

- Select the **II** Start button
- Select 'Camera' from the list of applications

After you open the Camera app:

- Select Photo  $\bullet$  or Video  $\bullet$ , then select it again to take a picture or start a video. If you are making a video, select Video again to finish recording.
- To see your new photo or video, or ones you've taken before
	- $-$  Select the  $\blacksquare$  Start button
	- Select 'Photos' from the list of applications

#### **Note:**

If you are using a laptop with an integrated camera or have a second camera installed, you will need to change the camera selected in the app so that the CA Essential Webcam 1080HD-AF is selected.

- To select between cameras select the camera icon with the circular arrow in the top right corner of the application. Selecting the icon will switch between installed cameras.

- If only one camera is installed on your Windows computer, the camera icon with the circular arrow will not be displayed.

# **Using Applications on Your Mac Computer**

**Photo Booth Application** - Allows you to preview the webcam image, capture still frames and video clips.

**Note:** You will need to enable the webcam in the Mac OS security settings, refer to instrucitons on page 2.

- Select the Finder button, select 'Applications' and then select 'Photo Booth'
- At the top of the screen, select "Camera' in the Photo Booth application menu and select 'CA Essential Webcam 1080HD-AF' from the list of options.
- $-$  To capture images from the webcam, select the red camera  $\blacksquare$  icon.
- To switch to video mode, select the film strip button in the bottom left corner of the application. The red camera icon will change to a video icon  $\bullet$ .

**QuickTime Player** - Allows you to easily create video recordings that use the ful webcam resolution.

**Note:** You will need to enable the webcam in the Mac OS security settings, refer to instrucitons on page 2.

- Select the Finder button, select 'Applications' and then select 'QuickTime Player'
- Select 'File' and then select 'New Movie Recording'.
- To select the webcam input, select the small downward facing arrow next to the round record button  $\bullet$ .
- Select the record button to capture video.

# **CA Essential Webcam 1080HD-AF Specifications**

#### **Features:**

- High Resolution HD Digital Camera CMOS Sensor
- Maximum video size: 1920 x 1080 (2M pixels)
- USB 2.0 High-Speed
- Transmission: 1920 x 1080 upto 30 frames per second under MJPG mode.
- Image Focus: 70 cm to infinity
- AWB (Automatic White Balance)
- Auto Focus
- View Angle: 65 degrees in horizontal plane
- High precision glass lens
- Built-in microphone

#### **Basic System Requirements:**

- 1GHz Intel® Core™2 Duo or above
- 512 MB RAM or more
- 200 MB available hard drive space
- Internet connection
- USB Type A 2.0 port
- $-$  OS X 10.7 or above
- Windows XP / 7 / 8 / 10

#### **Requirements for 1080p HD Video Recording:**

- 3GHz Intel® Core™2 Duo
- $-2$  GR RAM
- 1920 x 1080 HD screen resolution

# **Customer Support**

If you have a question about your CA Essential Webcam 1080HD-AF our Customer Support Team wants to assist you.

Contact us at: **www.cyberacoustics.com/support/contact**

# **Safety and Precautions**

**-** Read and follow all instructions – All operating and use instructions should be followed.

- Protect the USB Type A Cable from being pinched, particularly at the connectors. Unplug during lightning storms or when unused for long periods of time.

- If the webcam becomes hot after running for a long time, stop using the webcam for a period of time to let the webcam cool down.

- Do not place near any heat sources that produce heat.

- Do not make alterations to the webcam.
- Do not place near naked flame sources, such as lighted candles.
- Do not expose to excessive heat (e.g. from storage in direct sunlight, fire or the like).

- Avoid touching the lens with fingers, sharp or coarse materials; use a clean, soft cloth for cleaning.

- Avoid dropping the webcam; impacts may cause damage to the lens, internal malfunction or scratches to the camera surfaces.

2020 Cyber Acoustics or its subsidiaries. All rights reserved. Cyber Acoustics and other trademarks are trademarks of Cyber Acoustics or its subsidiaries. Other trademarks may be trademarks of their respective owners.

# **Safety and Precautions (Continued)**

### Supplier's Declaration of Conformity 47 CFR § 2.1077 Compliance Information

Unique Identifier: (WC-2000) Responsible Party - Cyber Acoustics LLC 3109 NE 109th Ave., Vancouver, WA 98682 cyberacoustics.com

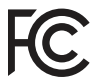

#### **Compliance Information Statement:**

FCC Part 15

This device complies with Part 15 of the FCC Rules. Operation is subject to the following two conditions: 1. This device may not cause harmful interference, and

2. This device must accept any interference received, including interference that may cause undesired operation.

This equipment has been tested and found to comply with the limits for a Class B digital device, pursuant to Part 15 of the FCC Rules. These limits are designed to provide reasonable protection against harmful interference in a residential installation. This equipment generates, uses and can radiate radio frequency energy and, if not installed and used in accordance with the instructions, may cause harmful interference to radio communications. However, there is no guarantee that interference will not occur in a particular installation. If this equipment does cause harmful interference to radio or television reception, which can be determined by turning the equipment off and on, the user is encouraged to try to correct the interference by one or more of the following measures:

- Reorient or relocate the receiving antenna
- Increase the separation between the equipment and receiving device
- Connect the equipment into an outlet on different circuit from the receiving device
- Consult the dealer or an experienced radio/TV technician for help
- Changes or modifications not expressly approved by the party responsible for compliacne could void the user's authority to operate the equipment.